**Microsoft Teams** – dodawanie konta ucznia: (Instrukcja dla rodzica i ucznia)

- 1. Wchodzimy na stronę **https://www.office.com** .
- 2. Dokonujemy pierwszego logowania za pomocą danych do logowania z konta Microsoft. (Login i hasło każdy rodzic otrzymał na maila podanego w dzienniku elektronicznym).

\* W przypadku braku maila z danymi do logowania, proszę o kontakt z wychowawcą klasy.

3. Po zalogowaniu wchodzimy na ikonę Teams (zaznaczona na rysunku poniżej) i instalujemy aplikację. Logowania i instalacji można dokonać na komputerze, tablecie lub telefonie.

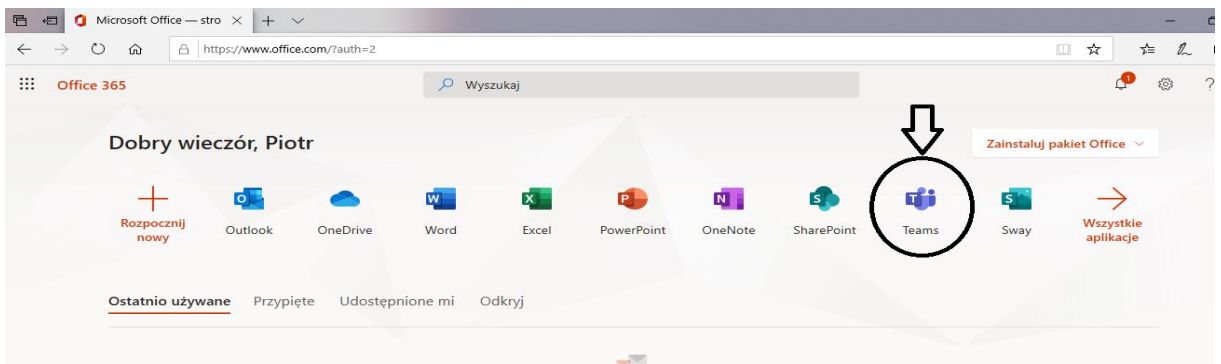

- 4. W przypadku problemów z obsługa aplikacji, prosimy zapoznać się z poniższymi :
	- <https://www.youtube.com/watch?v=AFTuvIrwCNM>
	- <https://www.youtube.com/watch?v=nMrTxCMwN-8>